# JavaScriptで学ぶ プログラミング入門 丸1日コース 問題集

""

● コメント(「// ...」や「/\* ... \*/」の部分)は入力する必要はありません。説明です。

# **1 JavaScript**プログラムの書き方と関数の呼び出し

- **1.1** ダイアロググボックスを使って「こんにちは」と表示せよ
	- !"この問題は既に解答例がファイルfunction.htmlに入っているのでこれをブラウザで表示するだけでよ い。
	- !"studentフォルダの中にある、ファイルfunction.htmlをブラウザで読み込む(ブラウザのウィンドウ を開いておいて、そこにドラッグ&ドロップ)
	- · Windowsでは、圧縮ファイルのままだと表示されないので、ダウンロードしたファイルを右クリックし て「すべて展開]をしておくこと!
- **1.2** 上の問題の「こんにちは」の代わりに別の言葉を指定して表示してみよ
	- !"エクスプローラあるいはファインダからfunction.htmlのアイコンをエディタのアイコンにドラッグし function.htmlをエディタで開くとソースプログラムが見える(「ソース」「ソースコード」「コー ド」「スクリプト」などとも呼ばれる)。次のようになっている。
	- <!DOCTYPE html>  $<$ h $+$ ml $>$ <head> <meta charset="UTF-8"> <meta name="viewport" content="width=device-width, initial-scale=1.0"> <title>初めてのJavaScriptプログラム</title> </head> <body> <script type="text/javascript"> "use strict"; // これがあると間違いが簡単に見つかる。説明は後ほどします alert("こんにちは"); // これがダイアログボックスを表示する「関数」 </script> </body>  $\langle$ /html>
	- 1. 「こんにちは」の部分を他の文字列(たとえば「おはよう」)に変え、ファイルを保存
	- $2.$  ブラウザで再読み込み(再読み込みは $\mathbb{C}$ をクリックするのが楽。WindowsではF5、Macでは $\texttt{m+ROO}$ ショートカットも便利)
	- alertの引数(パラメータ)の文字列は '...' あるいは `...` でもよい。「`」はバッククオートあるいはバッ ひきすう クティックなどと呼ばれる(入力するにはShfit+@。英語配列のキーボードでは左上にある)。`...` は、 タグを出力するときなど文字列中に「"」や「'」を入れたいときや、変数の値などを文字列中に入れたい ときにとても便利。
	- !"うまくいかなかったら、エディタで確認して修正し、保存してからブラウザで再読み込みをする(再読み 込みは<sup>(</sup>しをクリックするのが楽。WindowsではF5、Macでは<sub>ポ+Rののショートカットも便利)</sub>

### **1.3 document.write**を使ってブラウザウィンドウのドキュメント領域内に「こんにちは」と表示せよ

document.write("こんにちは"); // ●解答例●

- 1. 「alert」を「document.write」に変える
- 2. ファイルを保存する
- 3. ブラウザから再読み込み

### **1.4 document.write**で**<img>**タグを出力して、**pictures**フォルダにある画像を表示せよ(**pictures**フォルダに画 像があることを確認)

document.write(`<img src="pictures/picture000.jpg">`); // ●解答例●

- 最初と最後の「`」はバッククオート(「Shfit+@」で入力。英語配列では左上の方のキー)
- !"「document.write('<img src="pictures/picture000.jpg">');」あるいは 「document.write("<img src='pictures/picture000.jpg'>");」と書いても結果は同じだ が、出力したい文字列中に「"」や「'」がある場合は、`...` を使うのが便利。`...` を使うと中に変数を 使ったりもできる。
- HTMLやCSSの指定ではバッククオートは**使えない**ので注意。たとえば「src=」の後は "..." あるいは '...' でなければならない。`...` は使えない。

# **2** 分岐

### **2.1** 大吉か大凶が同じ割合で出るおみくじのプログラムを作れ

- !"この問題は既に解答例がファイルif.htmlに入っているのでこれをブラウザで表示するだけでよい。
- !"ブラウザで表示したら、if.htmlのアイコンをエディタのアイコンに重ねて開いて、内容を確認する。

**2.2** 大吉、小吉、末吉、凶が同じ割合で出るおみくじのプログラムを作れ(**if.html**を変更。使えそうな部分を コピペして変更する)

### **3** 繰り返し(ループ) **3.1 pictures**フォルダにある画像を**picture000.jpg**から順番に**8**枚連続して表示するループを書け【写経】

"use strict"; for (let  $i=0$ ;  $i<8$ ;  $i++$ ) { let ファイル名 = `pictures/picture00\${i}.jpg`; // 下のコメント参照 let 画像タグ = `<img src="\${ファイル名}">`; document.write(画像タグ); } // 「ファイル名」は pictures/picture000.jpg, pictures/picture001.jpg, ... と変わっていく

### **3.2** 上のプログラムに、たとえば次のような変更を加えてみよ

- CSSを加えて画像の大きさを変更せよ(「forループ -- スタイルの一斉変更」のスライド参照)
- !"表示する枚数を変更せよ(4枚、10枚、16枚、...。16枚は少し難しい――ヒント:if文を使う)

### **4** イベントの処理

### **4.1** ロケットの画像の下に「発射」ボタンを置き、ボタンを押したらロケットの画像を変えて、発射したように 見せよ(**rocket.html**の**●●**を書き換える)

- !"画像はpicturesフォルダの下のrocket1.pngとrocket2.png
- !"画像の領域とボタンの領域を設け、2つの領域に名前(id)を付けて、innerHTMLやsrcを変更

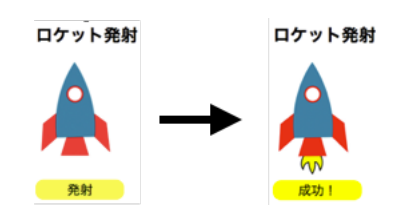

```
...
<style>
  #pict { width: 4cm; } /* ロケットの画像の大きさを指定 */
  #button {
 font-size: 18pt; background-color: yellow; width: 4.4cm;
 text-align: center; border-radius: 15px; /* 角を丸くする */
    cursor: pointer; /* カーソルを手の形に変える */
     }
</style>
</head>
<body>
   <h1>ロケット発射</h1>
    <img id="pict" src="pictures/rocket1.png">
     <div id="button">
     発射
    </div>
<script type="text/javascript">
   "use strict";
  document.getElementById("button").addEventListener("click", function() {
 document.getElementById("●●").src = "pictures/rocket2.png"; // 画像を変える
 document.getElementById("●●").innerHTML = "成功!";
   }
</script>
```
### ...

#### **document.getElementById**利用時の留意点

document.getElementByIdを使う時は、既にそのIDを含む領域がブラウザ内部で構築されていなければ ならない。たとえば上の例では、JSのコードが<div id="pict">...</div>や<div id="button">.../</div>の下に置かれていなければならない。

© 2022 Marlin Arms Corporation. <https://www.marlin-arms.co.jp/>

""